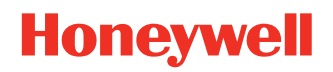

# **Operational Intelligence**

#### **Honeywell Voice Onboarding**

## **User Guide**

## **Disclaimer**

Honeywell International Inc. ("HII") reserves the right to make changes in specifications and other information contained in this document without prior notice, and the reader should in all cases consult HII to determine whether any such changes have been made. HII makes no representation or warranties regarding the information provided in this publication.

HII shall not be liable for technical or editorial errors or omissions contained herein; nor for incidental or consequential damages resulting from the furnishing, performance, or use of this material. HII disclaims all responsibility for the selection and use of software and/or hardware to achieve intended results.

This document contains proprietary information that is protected by copyright. All rights are reserved. No part of this document may be photocopied, reproduced, or translated into another language without the prior written consent of HII.

Copyright 2024 Honeywell Group of Companies. All rights reserved.

[Web Address: s](https://sps.honeywell.com/)ps.honeywell.com

Google, Android and other marks are trademarks of Google LLC

Microsoft, Windows, and Azure are either trademarks or registered trademarks of Microsoft Corporation in the United States and/or other countries.

Other product names or marks mentioned in this document may be trademarks or registered trademarks of other companies and are the property of their respective owners.

For patent information, refer to [www.hsmpats.com.](http://www.hsmpats.com)

## **TABLE OF CONTENTS**

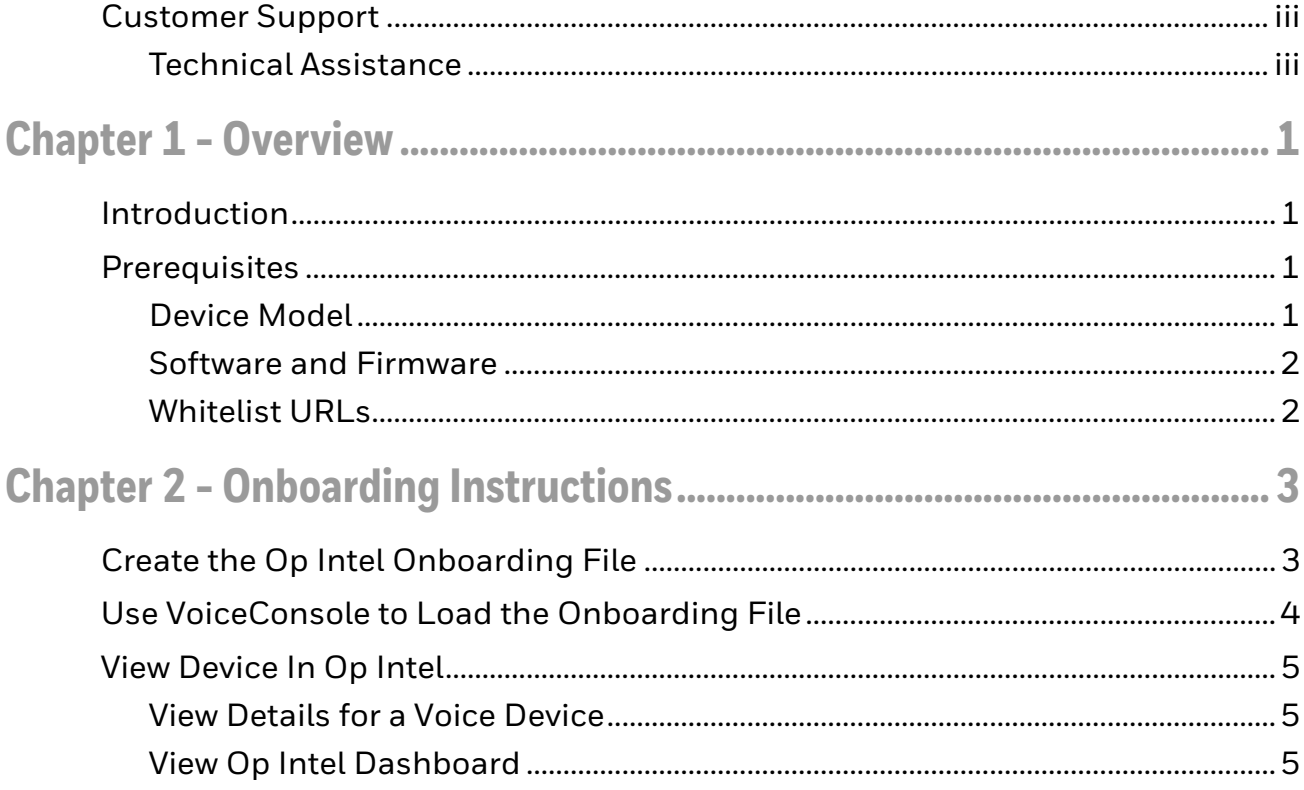

## <span id="page-4-0"></span>**Customer Support**

#### <span id="page-4-1"></span>**Technical Assistance**

[To search our knowledge base for a solution or to log in to the Technical Support](https://sps.honeywell.com/)  [portal and report a problem, go to](https://sps.honeywell.com/) www.sps.honeywell.com, and then select **Support > Productivity > Technical Support** to find a host of options to help you quickly find the support you need and/or who to contact.

**CHAPTER** 

**1**

## <span id="page-6-0"></span>**OVERVIEW**

#### <span id="page-6-1"></span>**Introduction**

This document describes how to onboard a Honeywell Voice device into Operational Intelligence. To onboard a Voice device into Op Intel, you will create the onboarding file in the Op Intel console then use VoiceConsole to push the file to your Voice devices.

Operational Intelligence is a cloud-based software solution that communicates with Honeywell mobile computers, scanners and printers to gather metric and telemetry data. Operational Intelligence tracks device usage and identifies current issues and pending maintenance needs as well as monitoring consumable replacements such as batteries, labels, print heads and more.

For more information about Honeywell Operational Intelligence, refer to the user guide available at [sps.honeywell.com.](https://sps.honeywell.com)

*Note: This option is only available for cloud-based versions of Honeywell Voice solutions. Devices cannot be onboarded to Op Intel through an on-premise Voice installation.*

#### <span id="page-6-2"></span>**Prerequisites**

The following prerequisites must be met to onboard a device to Op Intel.

#### <span id="page-6-3"></span>**Device Model**

The following devices from the Honeywell Voice A700x Series can be onboarded to Op Intel:

- A710x
- A720x
- A730x

#### <span id="page-7-0"></span>**Software and Firmware**

The A700x must have VoiceCatalyst 4.7.1 or greater.

The VoiceConsole version must be 6.1 or higher.

#### <span id="page-7-1"></span>**Whitelist URLs**

The following URLs should be whitelisted in VoiceConsole to allow proper communication for Honeywell Voice and Operational Intelligence.

- [h](https://sentt02dprodv2.azure-devices.net)ttps://sentt02dprodv2.azure-devices.net
- [h](https://caidc.apis.honeywell.com)ttps://caidc.apis.honeywell.com
- [h](https://operationalintelligence.honeywell.com)ttps://operationalintelligence.honeywell.com
- [h](https://honeywell.com)ttps://honeywell.com
- [h](https://sps.adi.honeywell.com)ttps://sps.api.honeywell.com/

CHAPTER **2**

## <span id="page-8-0"></span>**ONBOARDING INSTRUCTIONS**

Follow these steps to onboard a Voice device to Op Intel:

- 1. [Create the Op Intel Onboarding File](#page-8-1)
- 2. [Use VoiceConsole to Load the Onboarding File](#page-9-0)
- 3. [View Device In Op Intel](#page-10-0)

#### <span id="page-8-1"></span>**Create the Op Intel Onboarding File**

Log into the Op Intel console then create an xml file that can be used to onboard new devices. When you create an xml file, it can be used for six months. There is no limit to the number of devices that can be added using the code.

- 1. Log into Operational Intelligence.
- 2. Click  $\left[\frac{1}{N}\right]$  to expand the Assets menu then select **All** or **Mobile Computers**.
- 3. Click <sub>A</sub> Add Assets.
- 4. Select the **Connected** tab.
- 5. Select a site from the drop-down list.
- 6. Accept the terms and conditions by clicking the check box.
- 7. Click **NEW QR CODE**.
- 8. Click  $\left|\frac{1}{x}\right|$  to download the onboarding information as an .xml file.

The name of the downloaded file is DeviceOnboarding.xml. Do not change the file name.

## <span id="page-9-0"></span>**Use VoiceConsole to Load the Onboarding File**

This section describes how to use VoiceConsole to load the DeviceOnboarding.xml file to your Voice devices and onboard them to Operational Intelligence.

- *Note: These steps specifically apply to devices being onboarded to Op Intel. For additional information about VoiceConsole, refer to VoiceConsole Online Help available from within VoiceConsole or at [www.help.honeywellaidc.com.](https://www.help.honeywellaidc.com)*
	- 1. Log into the VoiceConsole.
	- 2. Select the VoiceConsole tab.
	- 3. Select the Device Management tab.
	- 4. Upload the DeviceOnboarding.xml file.
		- a. From the Navigation menu, select **Device Profiles**.
		- b. Under Device Profile Actions, select **Upload cloud config file**.
		- c. Click the **Choose file** button and navigate to the DeviceOnboarding.xml file downloaded from Op Intel.
		- d. Click the **Upload** button.
	- 5. Add the onboarding file to a device profile:
		- a. Under Device Profile Actions, select **Create new device profile**.
		- b. Enter the **Profile Name**.
		- c. Select the **VoiceClient**. The VoiceClient version must be 4.7.1 or higher.
		- d. Select the value for **Voices**.
		- e. Click **Next**.
		- f. Select **Create a new configuration**, **Import from file**, or **Copy from existing profile**. If you selected Import from file, choose the file to use. If you selected Copy from existing profile, select the profile name from the drop-down list.
		- g. Click **Next**.
		- h. Select the **Site** to create the profile in.
		- i. Click **Next**.
		- j. On the Configure Profile screen, enter any required values on the Network Configuration tab.
		- k. Select the Advanced Settings tab and check the box for **Operational Intelligence Data Analytics**.
- *Note: If the Operational Intelligence Data Analytics setting is not selected, the xml file will not be pushed to the device.*
	- l. Click **Finish** to create the profile.
	- 6. After you create the profile, you can load it onto one or more devices. For information on the available methods for loading a profile onto a device, refer to the *Honeywell Voice User Guide*.

After the devices have successfully been loaded, they appear in the Devices list. From the Navigation menu, select **Devices** and verify that the device is listed.

### <span id="page-10-0"></span>**View Device In Op Intel**

After the profile is created in VoiceConsole with the Op Intel DeviceOnboarding.xml file, the device can be viewed in the Operational Intelligence console.

*Note: Not all Op Intel features are supported for Voice devices in the current release. Additional features will be supported with future releases of VoiceCatalyst and Operational Intelligence software.*

#### <span id="page-10-1"></span>**View Details for a Voice Device**

Use the device Details page to view information about a selected unit.

- 1. Log into Operational Intelligence.
- 2. Click  $\left[\frac{1}{\sqrt{7}}\right]$  to expand the Assets menu then select All or Mobile Computers. All lists every device onboarded to Op Intel for your site. The Mobile Computer category filters the list to only mobile computers and Voice devices.
- 3. You can search for your device by typing the Alias or Serial Number in the filter field. The list of devices is automatically updated as you type. You can also sort the device table.
- 4. To view details about the device, click it in the list.

For a Voice device, the Details information displays:

- Device info Serial number and model of the device.
- Connectivity Current connectivity status for the device and IP address.
- Battery info Battery health, Serial number, and Charge level
- Properties Displays additional information on the device and the battery that is currently installed in it.

*Note: For features that are not supported for Voice devices, the tab will be blank.*

#### <span id="page-10-2"></span>**View Op Intel Dashboard**

The Dashboard is comprised of a series of tiles for the site selected at the top of the page. Each tile provides data related to system and asset usage. If the dashboard tile includes a **Details** link, you can click it to view additional information, such as a list of devices.

Navigate to this page by selecting  $\frac{||\cdot||_1}{||\cdot||_1}$  **Dashboards** on the navigation bar on the left side of the Op Intel portal.

The following tiles display data collected from Voice devices:

**• Device usage and connectivity**

• Onboarded devices

The total number of devices that have been onboarded and have initiated communication with Operational Intelligence.

• Onboarded batteries

The total number of batteries that have been onboarded for the site. Click Details to view a list of onboarded batteries, including the last device they were associated with.

To remove a battery, for example if it is being reported as not reporting for 30+ days, select it in the list then click Delete.

- Devices by type/site/model Graphs showing the number of each type of device (mobile computer, voice, printer, etc.).
- Offline devices by type/site/model The number of onboarded devices that are offline.
- **Battery health**
	- Batteries with low health Number of batteries with health below a defined charge percentage. The default is 75%.
	- Batteries to replace soon Indicates the number of batteries that need to be replaced soon based on Health data from the device.
	- Batteries to replace now Indicates the number of batteries that need to be replaced now based on Health data from the device.
	- New batteries in the current month The number of new batteries that were added in the last 30 days.
	- Batteries not reporting 30+ days The number of batteries that have not sent data to Operational Intelligence in the last 30 days. Click Details to view a list of the batteries that have not reported.
	- Deleted batteries still reporting Batteries that were deleted but are still reporting.
- **Mobile Computers**
	- Mobile OS Version Displays a chart with all operating system versions installed on devices.

Honeywell 855 S. Mint Street Charlotte, NC 28202

#### [sps.honeywell.com](https://sps.honeywell.com/)